# **Application Notes**

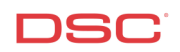

# **1.18 LCD Labels – Programming Custom Labels on PK55XX Keypads**

# **Panels:**

POWER SERIES (PC1616/1832/1864 V4.2)

# **Overview:**

Custom zone labels can be programmed on the PK5500 keypads, to make operation easier for the end user.

Programming LCD labels is a five-step process:

- Enter LCD programming
- Enter the label number
- Program the zone label
- Save the zone label
- Broadcast Labels to other PK5500(Z) keypads

# **Step 1 – Enter LCD Programming**

To get into LCD Programming, enter the following:

Enter [\*][8][Installer's Code] Enter Installer's Programming<br>Press [\*] Enter LCD Programming Enter LCD Programming

#### **Step 2 – Enter the Zone Label Section Number**

To program in the Zone Label, enter the three-digit number corresponding to that zone.

LCD Sections [001] to [064]

#### **Step 3 – Program the Label**

- 1. Use arrow keys  $\langle \langle \rangle$  to move the underline bar underneath the letter to be changed.
- 2. Press the number key [1] to [9] corresponding to the letter that is required. The first time that the number is pressed, the first letter will appear. Pressing the number key again will display the next letter, etc.

Refer to the following chart:

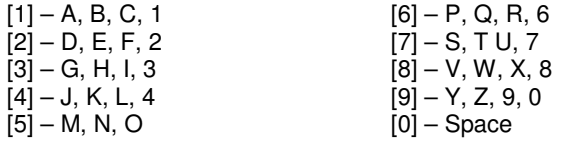

3. When required letter or number is displayed on the keypad, use the arrow keys  $\langle \langle \rangle$  to scroll to the next letter.

#### **Step 4 – Save the Label**

Once the Label has been entered, it must be saved. Press the [\*] key to access the menu. [Save] will be the first option. Press [\*] to save the label.

# **Step 5 – Broadcast Labels**

The programmed labels can be broadcasted to all the PK5500(Z) keypads on the system. To broadcast labels, enter the following at the keypad that has the programmed labels:

Enter LCD Section [998] Broadcast Label section Press [\*] To begin the 'broadcast' label function

Depending on the number of LCD keypads present, the broadcast feature may take up to 1 minute to complete.

#### **Note: The PK5500/RFK5500 LCD Label Broadcast is only supported on a PC1616, PC1832, or PC1864.**

#### **Technical Tips:**

- 1. One PK5500(Z) keypad must be assigned to slot 8 (default) for uploading/downloading functions.
- 2. If multiple PK5500(Z) keypads are present, only one keypad should be assigned to slot 8.
- 3. After downloading changes are made, the keypad in slot #8 will automatically broadcast the changes to all other PK5500(Z) keypads on the system.

#### **Quick Test:**

Access the Bypass menu in the [\*] [1] menu. The zone labels will be displayed for the zones.